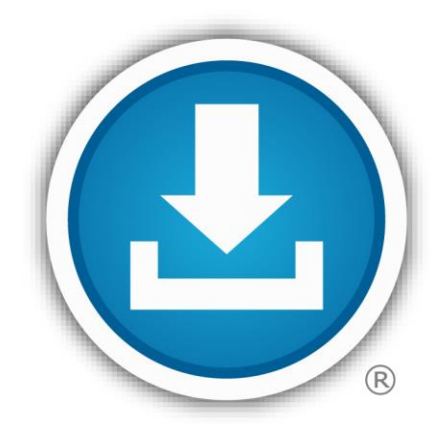

# **BlueButton Download/Share** my data

#### **For More Information**

Sign up to receive TOL News and Events Emails [https://public.govdelivery.com](https://public.govdelivery.com/accounts/USMHSDHSS/subscriber/new) [/accounts/USMHSDHSS/sub](https://public.govdelivery.com/accounts/USMHSDHSS/subscriber/new) [scriber/new](https://public.govdelivery.com/accounts/USMHSDHSS/subscriber/new)

> TOL Customer Service Available 24/7/365 1 (800) 600 9332

OCONUS Telephone Numbers located at "Contact  $Us$ 

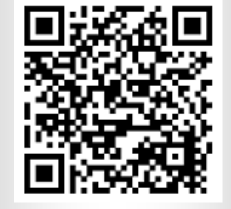

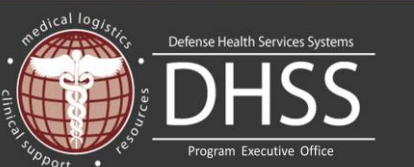

#### **What is the Department of Defense TOL Blue Button?**

The Department of Defense (DoD) Blue Button is hosted on TOL. You can login to TOL with your Common Access Card (CAC), Premium Department of Defense (DoD) Self-Service (DS) Logon, or Defense Finance and Accounting Services (DFAS) myPay credentials, to view, download, print, or share your available Personal Health Data (PHD). Blue Button PHD is extracted from AHLTA, the military's electronic health record.

#### **What are the benefits of the DoD TOL Blue Button?**

- Provides convenient access to your PHD
- Engages/encourages participation in your own health care
- Allows you to populate a Personal Health Record of your preference
- Enables data sharing with your family, care giver, DoD provider, non-DoD health care system or provider, and/or keep/store it as part of your personal records

#### **What personal health data does the DoD TOL Blue Button provide?**

- Medication profile (DoD and VA data)
- Allergy profile (DoD and VA data)
- Problem lists (DoD and VA data)
- Encounters (DoD data only)
- Laboratory results (DoD and VA data)
- Radiology results (DoD and VA data)
- Vital signs (DoD and VA data)
- Immunizations (DoD AHLTA data only)

#### **What features does the DoD TOL Blue Button provide?**

- View all your available PHD or tailor a summary report
- Download, save, and print PHD in portable document format (.pdf) or text (.txt)
- Share your PHD in XML-formatted continuity of care document (CCD)\*

\*See page 2 for CCD file sharing instructions

### **How do I download my DoD Blue Button Personal Health Data from TOL?**

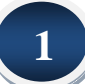

**3**

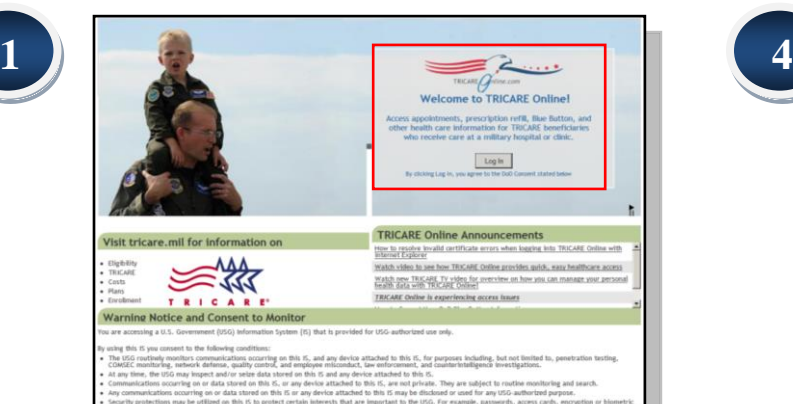

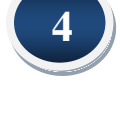

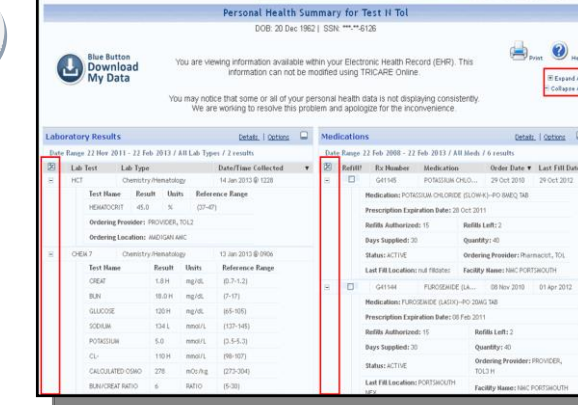

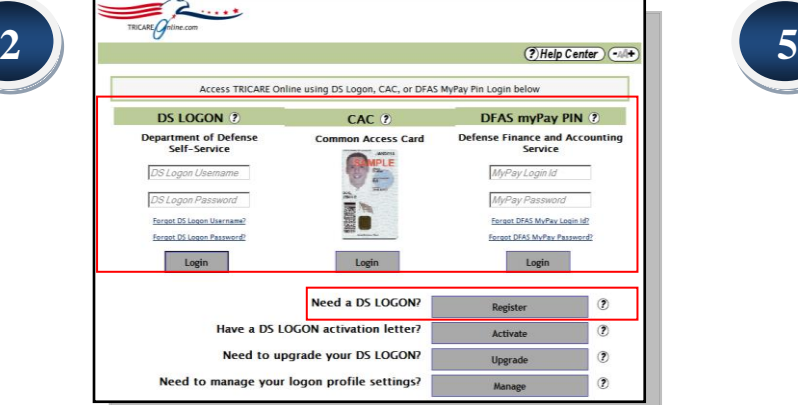

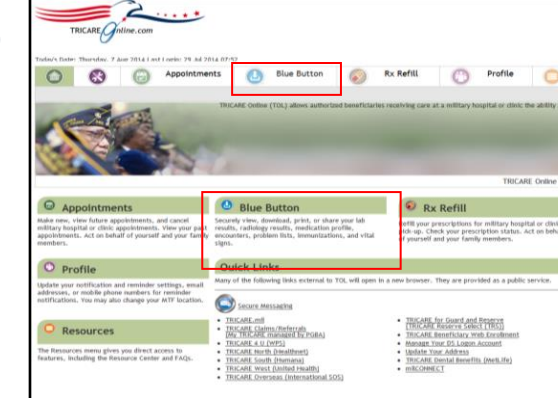

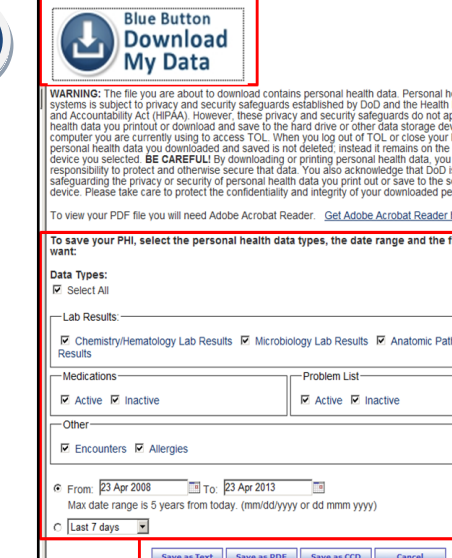

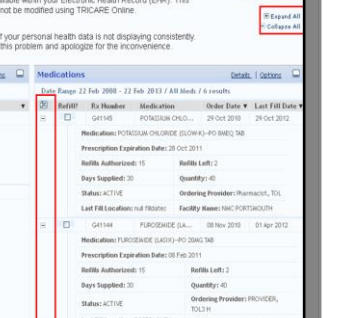

ealth data on DoD Insurance Portability pply to personal<br>vices available to the browser, any<br>hard drive or storage acknowledge your elected data storage rsonal health data file format vou hology Lab

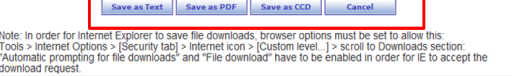

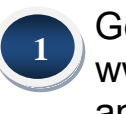

**2**

**3**

**4**

Go to www.tricareonline.com and click "**Log in**".

**Log in** with your **Premium DS Logon, DoD CAC or DFAS myPay** credentials. If you do not have DS Logon credentials and would like to, click "**Register**".

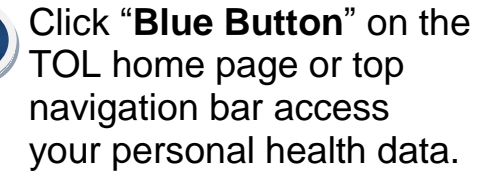

By default, TOL displays a summary of your personal health data. Select the "**+**" symbol to expand all of your personal health data. Select the "**-**" symbol to collapse all of your personal health data into a summary.

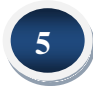

Select the "**Blue Button Download My Data**" icon to save personal health data to your computer or print. Specify the data types, date range and file format to download your data.

### **How do I download my DoD CCD from TOL?**

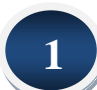

**2**

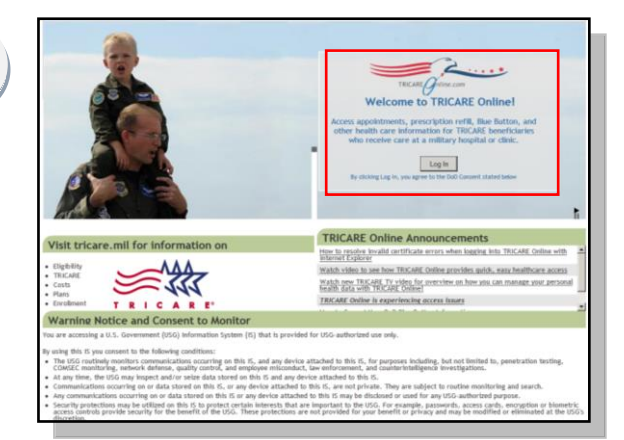

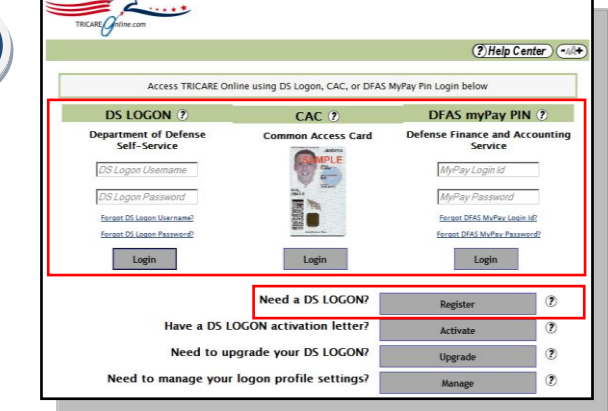

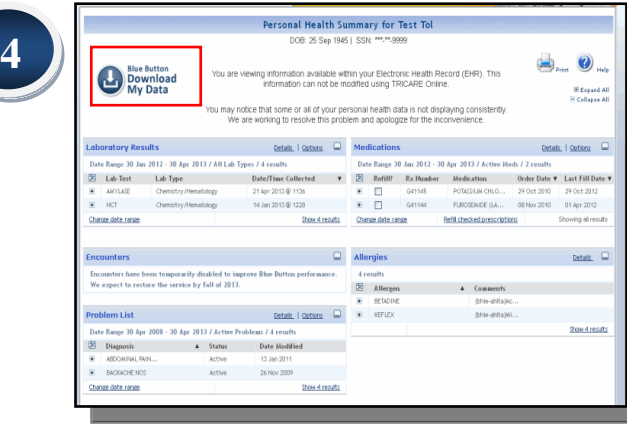

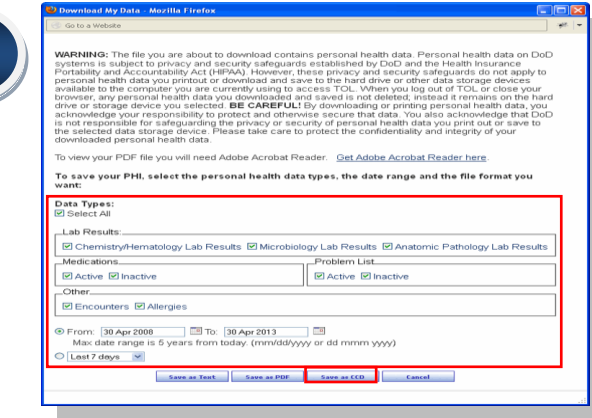

**5**

**6**

**3**

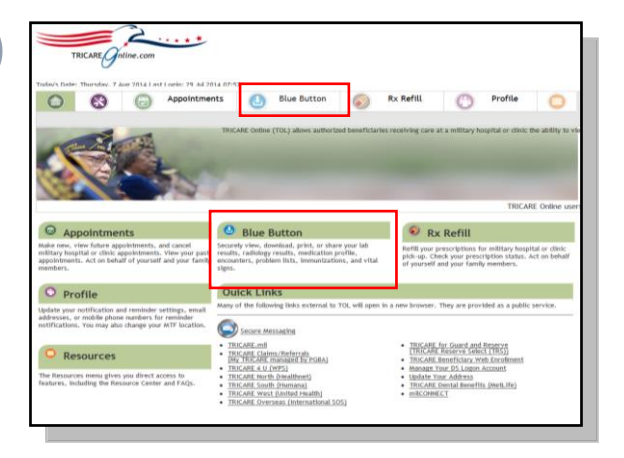

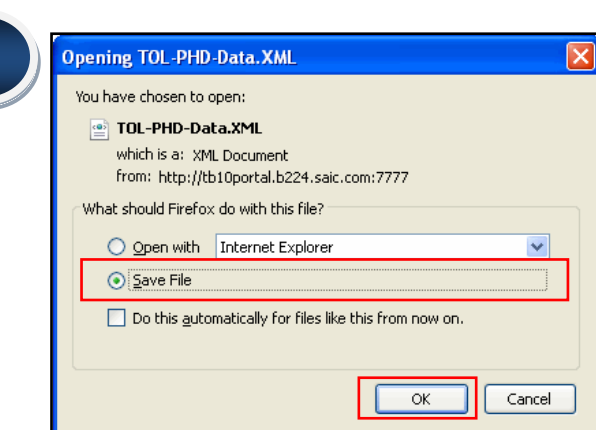

Go to [www.tricareonline.com](http://www.tricareonline.com/) and click **"Log In"**. **1**

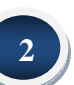

**Log in** with your **Premium DS Logon, DoD CAC or DFAS myPay** credentials. If you do not have DS Logon credentials and would like to, click "**Register**".

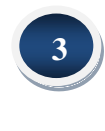

Click the **"Blue Button"** on the TOL home page or top navigation bar to access your personal health data.

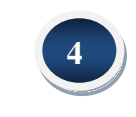

Click **"Blue Button Download My Data"**.

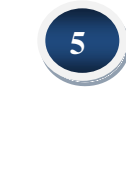

Select the data types and the date range that you want to download, then click **"Save as CCD"**.

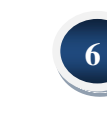

Select **"Save File"**, click **"OK"** and save.

### **How do I upload my DoD CCD into RelayHealth?**

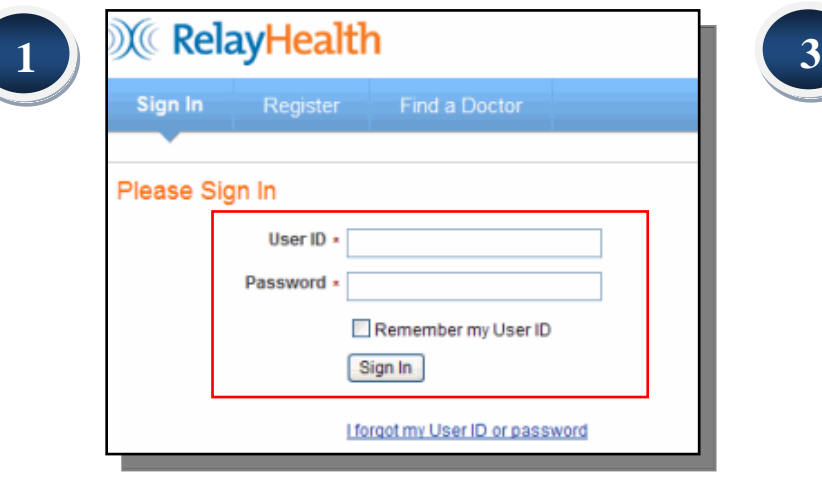

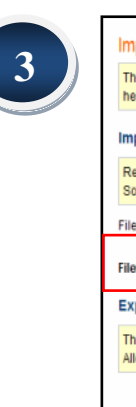

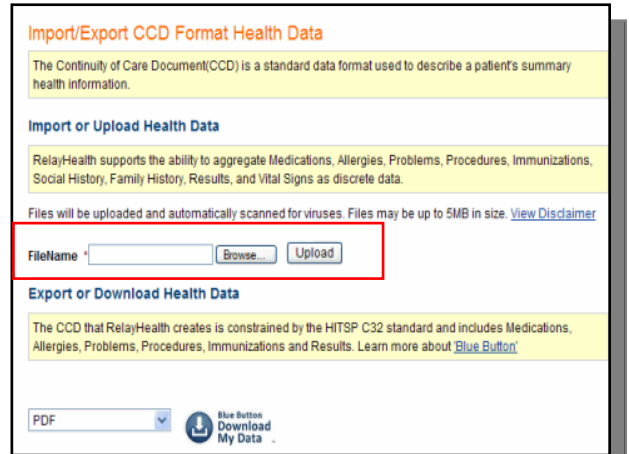

**4** - Clinical Data View **2** Health Records **F** Account **4**Your Doctors Message Center Home Clinical Data Keep your medical information up-to-date by periodically adding or changing information in your health histor Prescriptions Meds & Allergies Problems & Proc. Results Vitals Family & Social History Immunizations Files Personal Information lessage Options Welcome Access History **Files** Add/Delete Files to Health Record Forms Submitted Filename Associated Comments Date Source Information **Tracking Results** HealthVault TOL-PHO.XML Apr 30, 2013 Document **Test Patient** Prescriptions 17:26:05 Import/Export Health Data Personal Information Actions **Access History** Add New Family Member **Print This Record** Forms Submitted **Tracking Results** HealthVault Import/Export Health Data Actions Add New Family Member **Print This Record** 

Sign in to RelayHealth.

**1**

**2**

**3**

Click on **"Health Records",** click **"Import/Export Health Data".**

Click "**Browse**" to locate your TRICARE Online Blue Button CCD file, then click **"Upload".**

To view your imported data, click **"Clinical Data",** then click on the filename link. A new browser window will open, displaying the TRICARE Online personal health data summary now contained in your PHR.

## **How do I upload my DoD CCD into Microsoft HealthVault?**

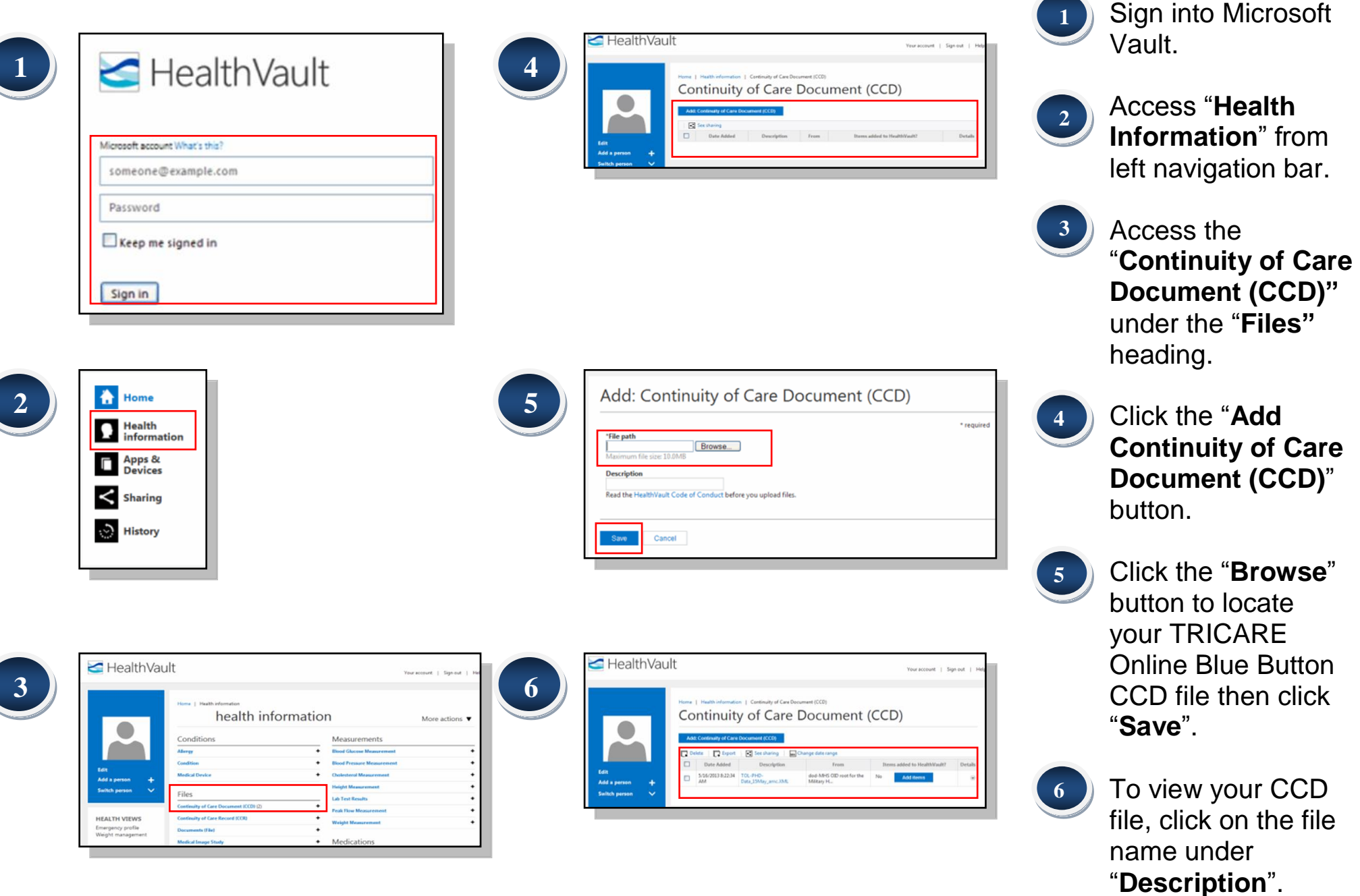